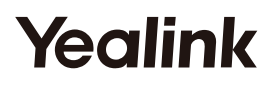

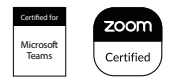

# **All-in-one Video Collaboration Bar MeetingBar A20**

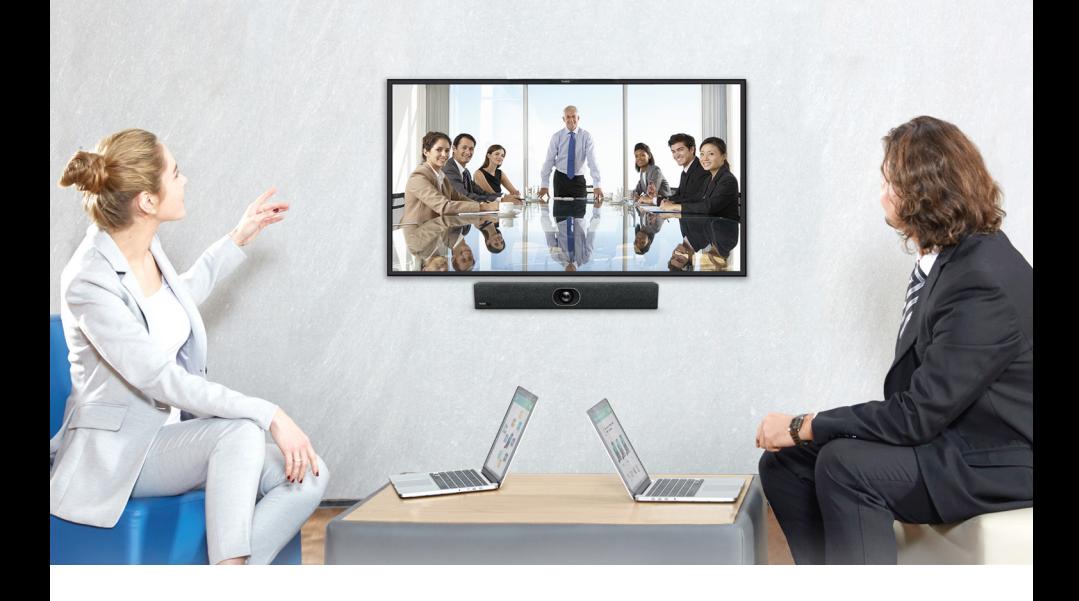

ČESKY

**Krátký instalační návod**

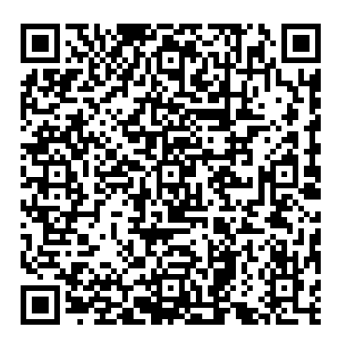

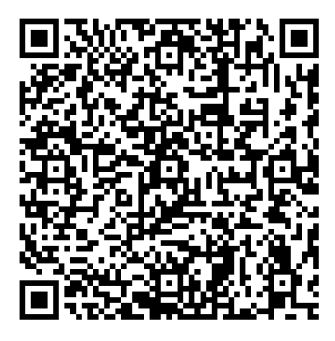

Yealink MeetingBar Teams Edition

Yealink MeetingBar Zoom Edition

Chcete-li si video stáhnout, přejděte na oficiální web: https://support.yealink.com/

### **Obsah balení**

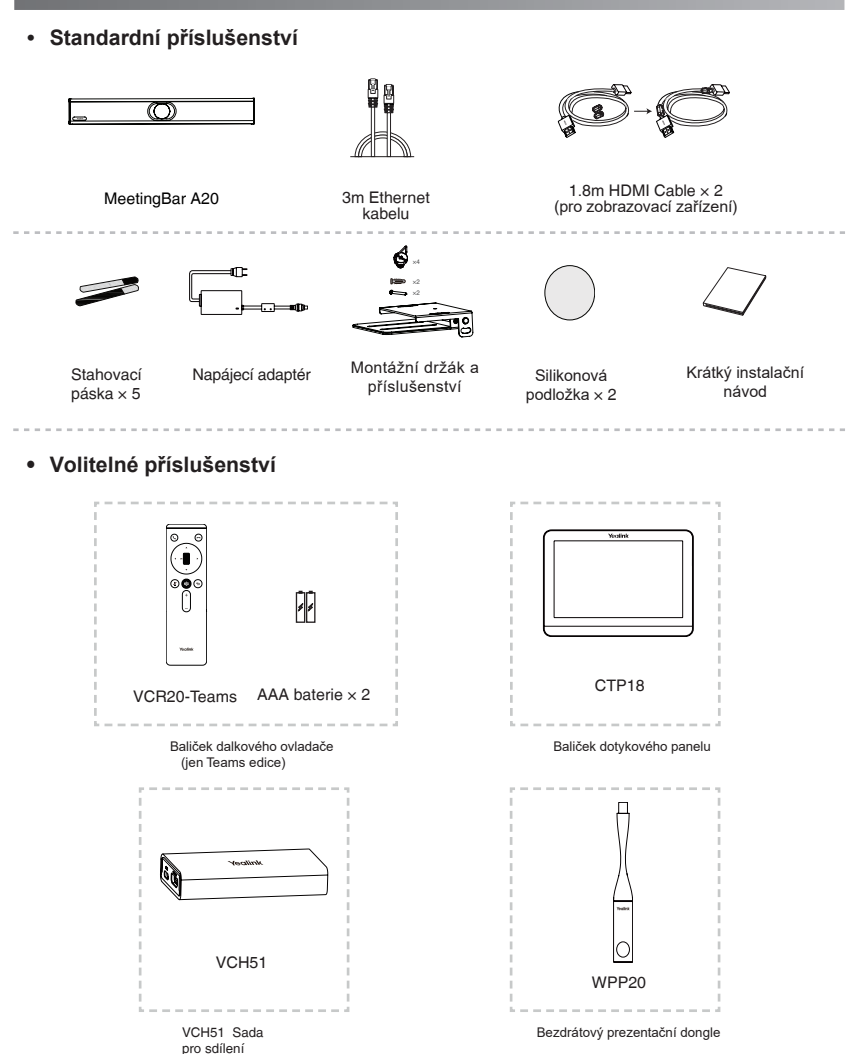

**Poznámka:**<br>• Doporučujeme používat příslušenství dodávané nebo schválené společností Yealink. Neschválené příslušenství třetích stran může mít za následek snížení výkonu.

- .<br>• Použijte originální Yealink adaptér (48V/0,7A) pouze k nabíjení koncového bodu. Použití adaptéru třetí strany může způsobit poškození koncového bodu.
- · Umístěte magnetické kroužky na kabel HDMI, abyste zabránili elektromagnetickému rušení.

## Připojení koncových zařízení

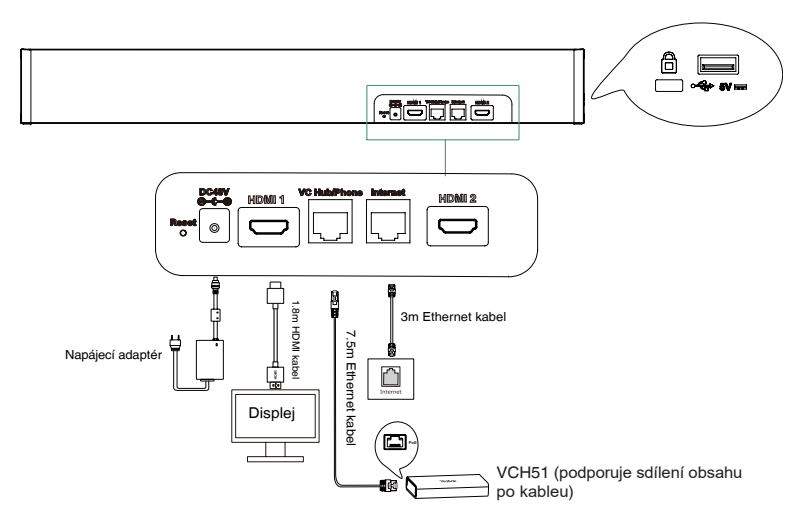

#### Poznámka:

• Pokud používáte pouze jeden displej, připojte jej k portu HDMI 1.

• A20 můžete ovládat buď dálkovým ovládáním (pouze Teams edice), CTP18 nebo myší. Pokud připojíte zařízení s dotykovým displejem, můžete používat i dotykové ovládání.

### **CTP18 p**ř**ipojen**<sup>í</sup>

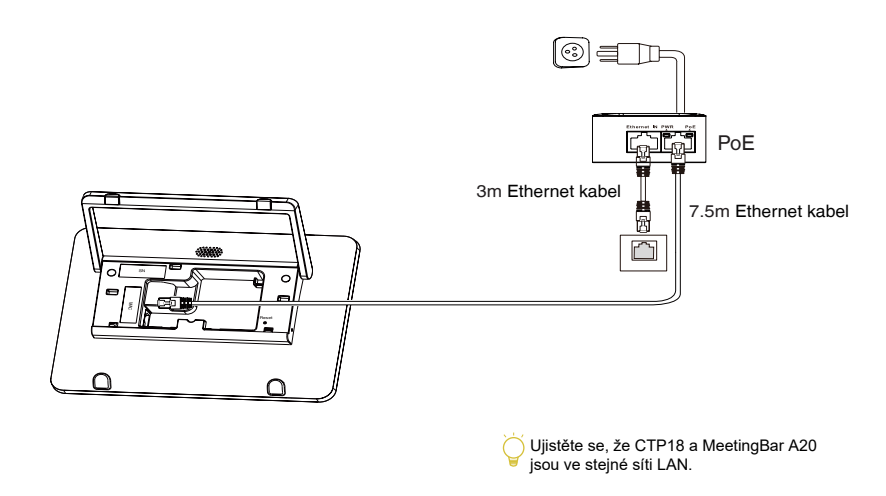

Poznámka: Pro lepší párování doporučujeme nejprve spustit A20 koncový bod a poté CTP18.

- Párování A20 Teams s CTP18:
- 1. Během inicializace se přihlaste ke stejnému účtu Microsoft Teams v CTP18 i v koncovém bodu.
- \*Pokud nemáte dálkové ovládání, musíte použít myš nebo dotykové ovládání.
- 2. Vyberte požadovaný koncový bod na CTP18.
- 3. Zadejte párovací kód zobrazený na koncovém bodu v CTP18 a dokončete párování.

#### **Pován**í **A20 Zoom s CTP18:**

1. Pokud získáte zařízení v balíčku, spárování automaticky provede systém. Pokud ziskáte nový CTP18, zadejte prosím IP adresu A20 do CTP18, aby se systém spároval.

2. Přihlaste se k účtu Zoom na CTP18 a A20 bude synchronizovat informace.

\* Další informace o spárování s CTP18 naleznete v následujícím videu.

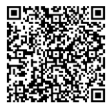

Teams Edition Zoom Edition

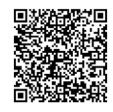

### **Aktualizace firmware**

Firmware MeetingBar A20 a CTP18 musíte upgradovat zvlášť.

- 1. (Teams) Přejděte na More > Settings > Device Settings > About získáte IP adresu. (Zoom) Přejděte na Settings > System Setting > About získáte IP adresu.
- 2. Otevřete webový prohlížeč a do adresního řádku zadejte IP adresu A20/CTP18. Na příklad, https://10.82.24.11/, a stiskněte Enter.
- 3. Zadejte uživatelské jméno a heslo administrátora a klepněte na Login. (Výchozí uživatelské jméno je "admin", heslo je "0000").
- 4. Přejděte do Settings > Upgrade.

5. Na pravé straně Upgrade Firmware, klikněte na Browser a nahrajte požadovaný firmware.

6. Klikněte na Upgrade.

Stáhněte si prosím nejnovější firmware na https://support.yealink.com/.

### **Instalace koncového bodu**

**• Montáž na stěnu**

**Pozice A20**

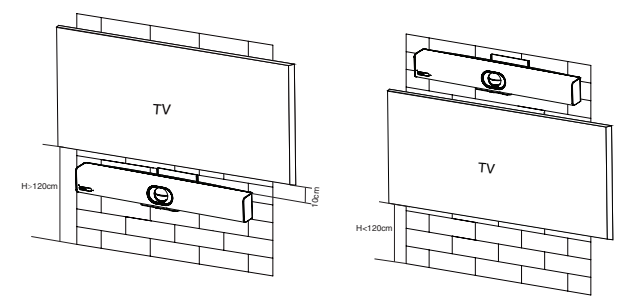

#### **Montáž na stěnu**

Pomocí držáku připevněte koncový bod na stěnu. Montážní výška ovlivňuje pohled kamery. Doporučená výška je 1,1 m nad zemí.

#### **Krok 1: Sestavte montážní držák**

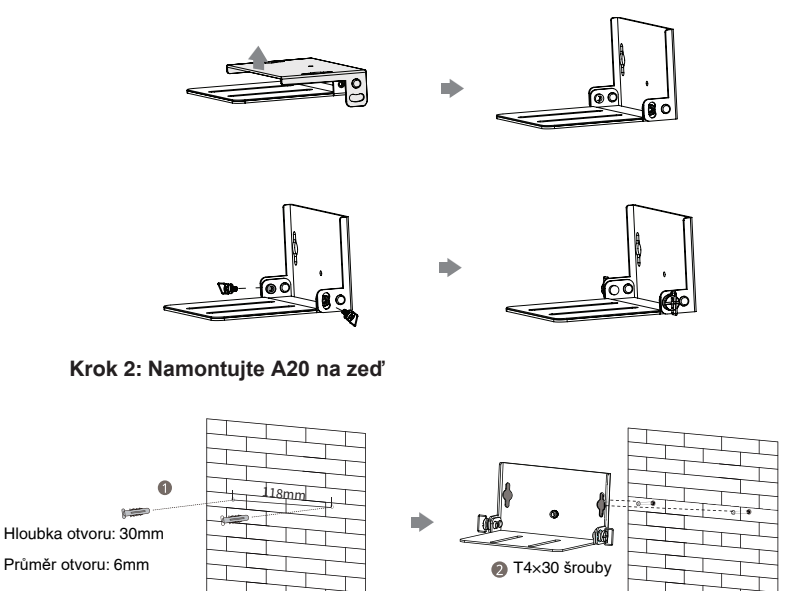

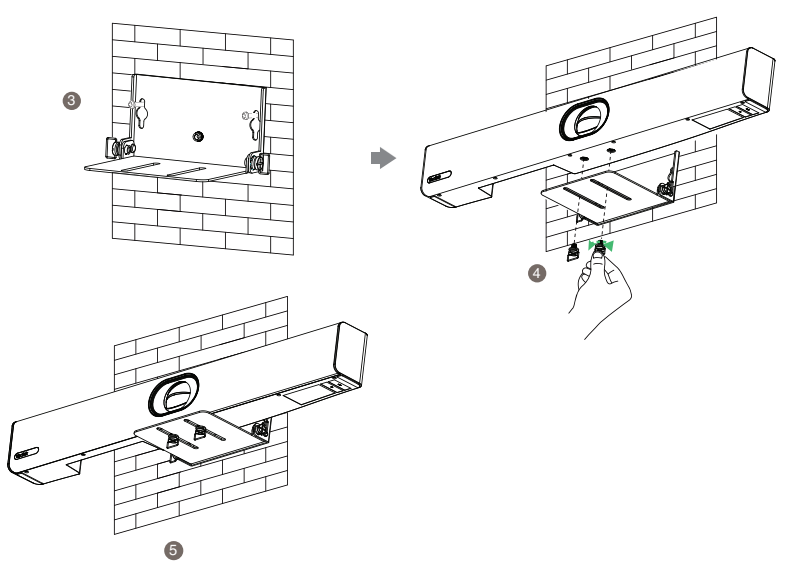

· Použití Yealink TV stojanu

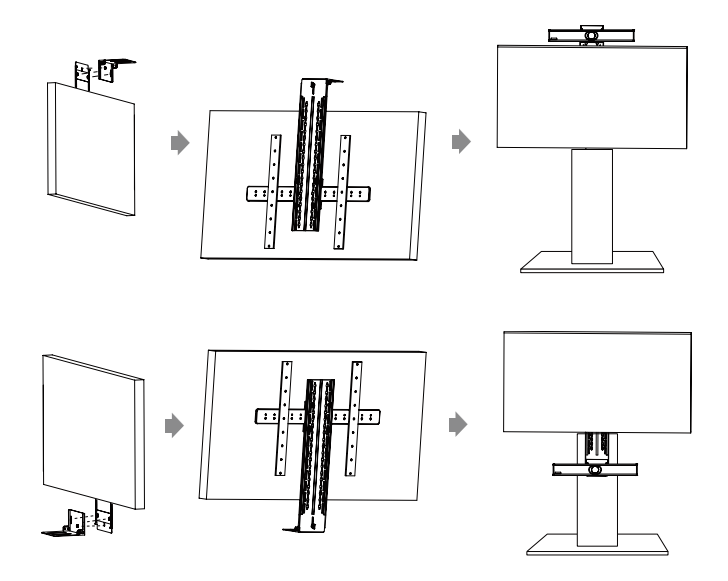

Poznámka: Televizní stojan je třeba zakoupit samostatně.

**•** Umístěte na platformu televizního stojanu

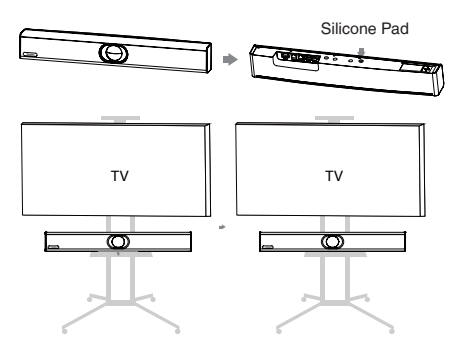

**•** Položení na stůl

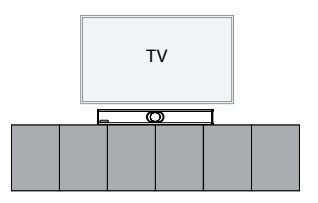

# Nastavení sklonu kamery

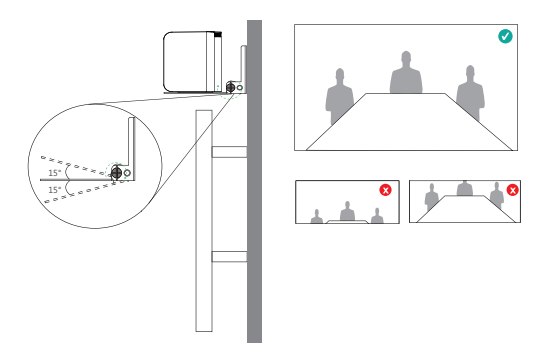

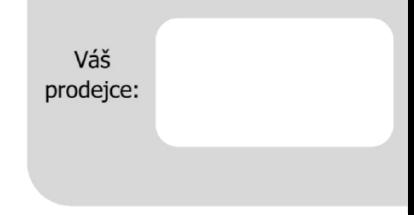

#### **Servis**

#### Záruční opravy zařízení uplatňujte u svého prodejce.

#### Placený pozáruční servis zajišťuje:

PCV computers, s.r.o. Klimentská 1216/46, Praha 1 Nové Město Tel: +420.380.420.700

Více informací o produktu a další produkty značky Yaelink naleznete na webu www.pcvcomp.cz

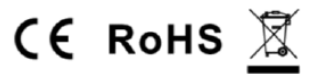

### PCV computers, s.r.o. tímto prohlašuje, že výrobek:

### **Yealink MeetingBar A20**

je ve shodě se základními požadavky a příslušnými nařízeními EU.

Prohlášení o shodě v plném rozlišení je umístěno na webu www.pcvcomp.cz